# Welcome Everyone!

We are so excited that you start your dbt jorney with us! Shall we start?

Presentation link: [bit.ly/bdf-dbt-slides](https://bit.ly/bdf-dbt-slides)

dbt Cloud link:<https://cloud.getdbt.com/signup/>

Get in touch: [gergely.foldi@infinitelambda.com](mailto:gergely.foldi@infinitelambda.com)

## Create your own Colab environment!

1. Click on File on the top left corner

2. Save copy in Drive

If you dont have Drive:

- 1. Click on File on the top left corner
- 2. Download .ipynb
- 3. Click on File and Open notebook
- 4. Upload the previously downloaded file

## Setup your dbt Cloud environment

### Database connection details

*Database connection below used during the tutorial. Please feel free to use any cloud database connection you wish!*

#### Type: snowflake

Account: gezjpyc-datafissiongroup1

Role: ROLE\_DEVELOPER\_BDF

Database: BDF\_SANDBOX

Warehouse: BP\_DATA\_FORUM\_WH\_XS

User: \*\*\*

Password: \*\*\*

Schema: dbt\_{your.name}

Target name: default

Threads: 4

### Repository details

Choose Managed repository.

Give a custom name. Example: My BDF repo

Almost there. Go to the hamburger menu, *Develop* tab. And initiate repository. You are ready

↳ *4 cells hidden* Ω

## Have a look at your 1st dbt project

### Repository structure

Default folders: analyses, macros, models, seeds

Important: dbt\_project.yml

Try running the examples!

### **THE TUTTER IS UP A TUTTER UP A SET UP A TUR**

Our goal is to build a  $\bullet$  DWH with dbt.

#### **Sources:**

- 1 Snowflake DB BDF RAW with 3 tables ( customer, nation, orders )
- 1 csv file

#### **DWH design:**

- 2 layers
- PSA : persistent staging area
- ANALYTICS : business layer with star schema

## Build our PSA layer

Reference:<https://docs.getdbt.com/docs/building-a-dbt-project/using-sources>

- 1. Create a new folder **psa** under models
- 2. Add new file **00\_psa.yml**. Insert the following:

version: 2

sources:

```
- name: tpch_sfl
 database: BDF_RAW
 schema: tpch sf1
 tables:
   - name: customer
```
3. Add a new file **psa\_\_tpch\_\_customer.sql** Insert the following:

```
select * from {{ source('tpch_sf1', 'customer') }}
```
4. Hit dbt compile . Check your **\target** folder.

5. Now hit dbt run

6. Reference **nation** table in the schema.yml as a source

tables:

- name: customer
- name: nation

7. Add a new file **psa\_\_tpch\_\_nation.sql** Insert the following:

```
select * from \{ \{ source('tpch sfl', 'nation') \} \}
```
8. Hit dbt run

9. ➡️ Exercise01: Add **psa\_\_tpch\_\_orders** model into your PSA layer. Then dbt run

↳ *3 cells hidden* [ ]

## - Build our ANALYTICS layer

Reference:<https://docs.getdbt.com/reference/dbt-jinja-functions/ref>

```
1. Create a new folder models/analytics
```
2. Add a new model **dim\_\_customer.sql**

select

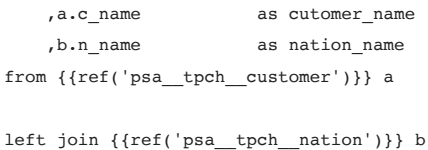

on a.c\_nationkey = b.n\_nationkey

3. Try dbt compile first. Check your *\target* folder again.

4. Now hit dbt run

5. Add a new model **fact\_\_orders.sql**.

select

```
o orderkey as order key
,o_custkey as customer_key
,o_totalprice as total_price
```
5. ➡️ Exercise02: reference your orders model from the PSA layer

6. Hit dbt run

- 7. Wow, you have built a little DWH baby with 2 layers
- 8. Please check your model **lineage**. How cool is that!!!

%sql select \* from BDF\_SANDBOX.DBT\_GERGELYFOLDI.DIM\_\_CUSTOMER limit 10

```
%sql select * from BDF_SANDBOX.DBT_GERGELYFOLDI.FACT__ORDERS limit 10
```
### Advance your dbt commands

Reference:<https://docs.getdbt.com/reference/node-selection/syntax>

So far we used dbt run and dbt compile . That's great but it is just the surface!

#### Try these commands:

dbt run --select dim\_\_customer

dbt run --select +dim\_\_customer

dbt run --select psa

## Insert from csv file

Reference:<https://docs.getdbt.com/docs/building-a-dbt-project/seeds>

1. Create a new file seed\_\_sales\_segment\_customer.csv under the *seeds* folder. Insert:

C\_CUSTKEY,SALES\_SEGMENT 1,HIGH 2,LOW 3,MID 4,HIGH 5,middle 6,HIGH 7,LOW 8,MID 9,LOW 10,HIGH 11,LOW 12,MID 13,middle 14,MID 15,HIGH

- 16,LOW 17,low 18,MID 19,HIGH
- 20,HIGH
- 2. Run dbt seed
- 3. Check your target schema. (New table should have been added.)
- 4. ➡️ Exercise03: Join your new seed with the dim\_\_customer model and add the sales\_segment column. (Hint: ref() works with seeds)

### Organise your dbt project

#### Reference:

[https://docs.getdbt.com/reference/dbt\\_project.yml](https://docs.getdbt.com/reference/dbt_project.yml)

<https://docs.getdbt.com/docs/building-a-dbt-project/building-models/materializations>

#### Change the location of your models in the database

1. Add the following configuration into your **dbt\_project.yml**

```
models:
 my_new_project:
   psa:
     database: BDF_PSA_DEV
    analytics:
     database: BDF_ANALYTICS_DEV
```
2. Change the database location of your seeds too.

```
seeds:
 my_new_project:
   database: BDF_PSA_DEV
```
### Change materialization of your models

1. ➡️ Exercise04: Change the materialization of your models in PSA to view and in ANALYTICS to table. (Hint: you can use the materialized property)

If you are ready, hit dbt run. Check what has been changed!

↳ *2 cells hidden* [ ]

## Documentation

Reference:<https://docs.getdbt.com/docs/building-a-dbt-project/documentation>

1. Add **00\_analytics.yml** file under the analytics folder. Insert:

```
version: 2
```
models:

```
- name: dim__customer
 columns:
   - name: customer key
     description: 'Unique id of the customer'
    - name: cutomer name
     description: 'Full name of the customer'
    - name: nation name
     description: 'Home country of the customer referenced from the nation table'
    - name: sales segment
```
description: 'Sales segment provided by the data science team'

2. Run dbt docs generate in the command panel. Now you are able to *view docs*

3. Have a look at your beautiful documentation page!

- You can see your project **structure**. But you can also check how it has been materialized **in your database**.
- Look at the dim\_\_customer model. Many useful information are available such as dependencies, code and other meta data.
- But most importantly, you can find your crispy **column description** there.

4. Exercise04: Document fact orders table.

## **Testing**

Reference:<https://docs.getdbt.com/docs/building-a-dbt-project/tests>

#### Built-in dbt tests

1. In your 00\_analytics.yml file add some additional configuration under the dim\_\_customer\customer\_key column. Like this:

```
models:
  - name: dim customer
   columns:
      - name: customer key
       description: 'Unique id of the customer'
       tests:
            - unique
            - not_null
```
2. Run dbt test -s dim\_\_customer . Check the results details.

3. Let's try the accepted vaules test. Change your 00\_analytics.yml file again but now the dim\_\_customer\sales\_segment column. Like this:

```
- name: sales segment
 description: 'Sales segment provided by the data science team'
 tests:
   - accepted_values:
       values: ['LOW','MID','HIGH']
```
4. Run dbt test -s dim\_customer again. <sup>(2)</sup> Hmm, we have a warning

- 5. Look at your log details and debug the problem.
- 6. The 4th type of built-in dbt test is the referential integrity test. Let's test if all the o\_custkey in the orders table are excisting in the customer table. To do that change our 00\_analytics.yml on fact\_\_orders:

```
- name: fact orders
 columns:
   - name: order key
     description: 'Unique id of the order'
   - name: customer_key
     description: 'Unique id of the customer'
     tests:
       - relationships:
           to: ref('psa__tpch__customer')
           field: c_custkey
```
7. Let's run dbt test

### Custom singular test

#### 8. Add new file max\_order\_total\_price.sql into your \tests folder

select order\_key from {{ref('fact\_orders')}} where total\_price > 10000

9. Check if our assertation is correct: dbt test -s max order total price

### Custom generic test

10. Create a new folder tests\generic

11. Add a new file customer\_key\_format.sql

{% test customer\_key\_format(model, column\_name) %}

```
select *
from {{ model }}
where \{\{\text{column name }\}\}\colon:\text{numeric} > 100
```
{% endtest %}

12. Exercise05: We want to test the customer\_key in our dim\_customer and fact\_orders models with our brand new customer key format test. How would you do that? (Hint: not\_null, unique are generic test by default)

### ▶ Macros

Reference:<https://docs.getdbt.com/docs/building-a-dbt-project/jinja-macros>

1. Add a new file cents\_to\_dollars.sql into your \macros folder. Insert:

```
{% macro cents_to_dollars(column_name, decimal_places=2) -%}
   round( 1.0 * {{ column_name }} / 100, {{ decimal_places }})
{%- endmacro %}
```
2. Change your fact\_\_orders model by adding a new column using the macro.

```
select
    o_orderkey as order_key
   ,o_custkey as customer_key
   ,o_totalprice as total_price
   ,{{ cents_to_dollars('o_totalprice', 4) }} as total_price_to_dollar
from {{ref('psa_tpch_orders')}}
```
3. Save all. Try the complile first.

4. Ready? Let's run dbt run -s fact orders

↳ *2 cells hidden* [ ]

Colab paid producte - Cancel [contracts](https://colab.research.google.com/cancel-subscription) here